# Qlik Sense Desktop

Qlik Sense® February 2024 Copyright © 1993-2024 QlikTech International AB. 무단 전재 및 복제를 금합니다.

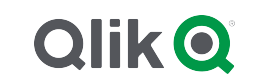

© 2024 QlikTech International AB. All rights reserved. All company and/or product names may be trade names, trademarks and/or registered trademarks of the respective owners with which they are associated.

### Contents

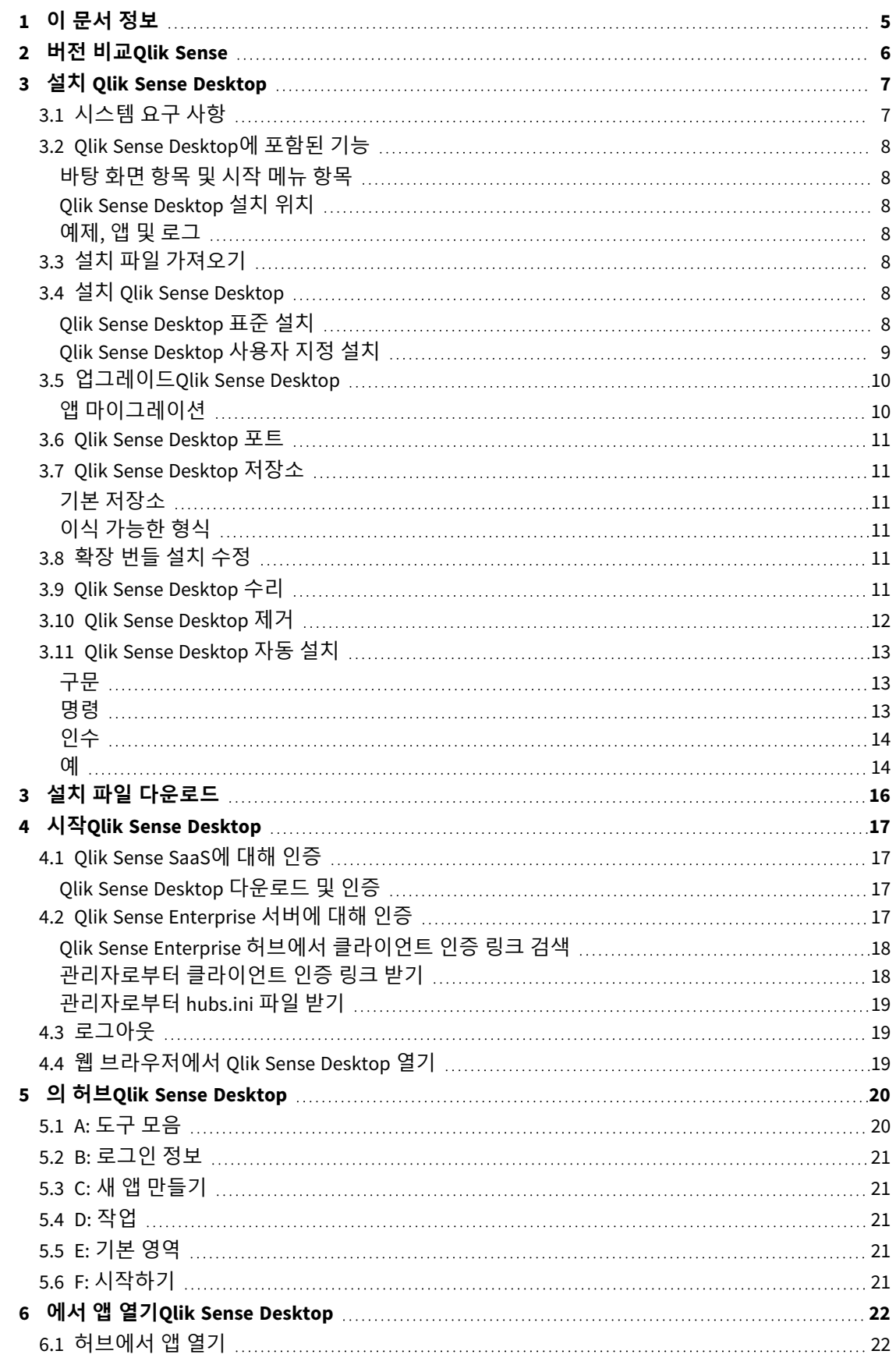

### Contents

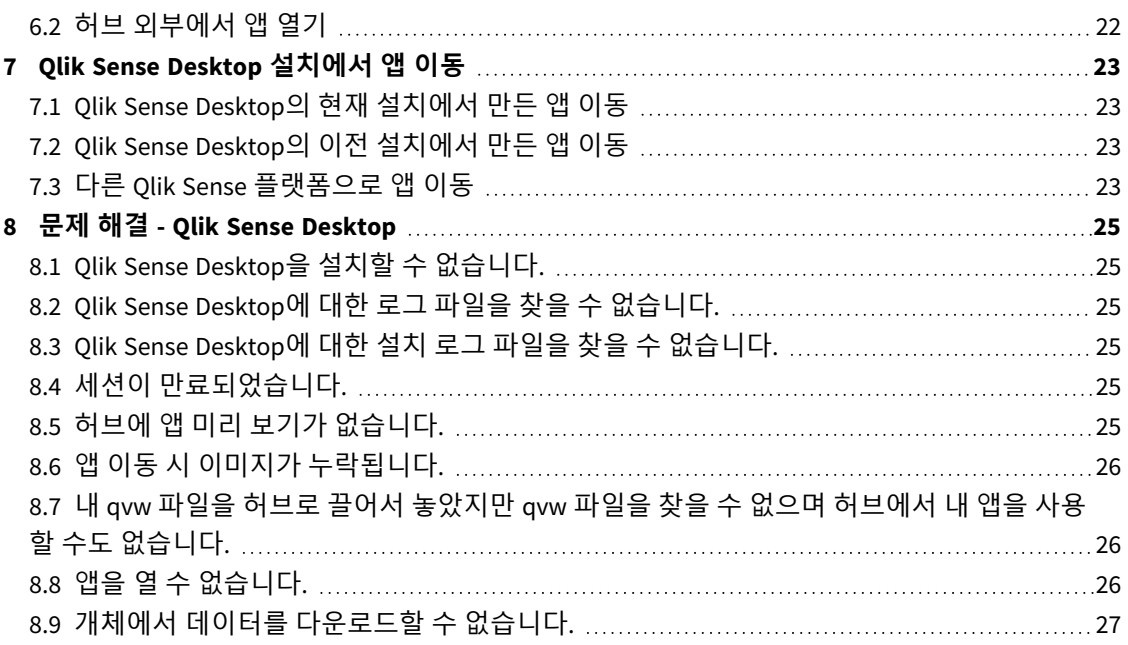

# <span id="page-4-0"></span>1 이 문서 정보

Qlik Sense Desktop과 Qlik Sense의 서로 다른 부분에 대해 읽고 배워 봅니다.

이 문서는 Qlik Sense에 대한 온라인 도움말에서 파생되었습니다. 도움말의 일부를 오프라인으로 읽거나 페 이지를 간편하게 인쇄하려는 사용자를 위한 것이며, 온라인 도움말에 비해 다른 추가 정보는 포함되어 있지 않습니다.

[help.qlik.com/sense](http://help.qlik.com/sense)에서 온라인 도움말, 추가 가이드 등을 찾을 수 있습니다.

# <span id="page-5-0"></span>2 버전 비교Qlik Sense

Qlik Sense Desktop 및 Qlik Sense Enterprise 사이에는 약간의 차이가 있습니다.

- 로컬 Windows 컴퓨터에서만 Qlik Sense Desktop을 실행할 수 있습니다. 복수의 스크린이나 태블릿 등의 사용은 지원되지 않습니다.
- Qlik Sense Desktop에서는 앱을 게시할 수 없으며, 따라서 스트림도 지원하지 않습니다.
- Qlik Sense Desktop에서는 보안 기능이 지원되지 않습니다.
- Olik Sense Desktop에는 자동 저장 기능이 없으므로 도구 모음에서 **저장**을 클릭하여 작업을 수동으로 저장해야 합니다. 스크립트를 다시 로드하면 앱이 자동으로 저장됩니다.
- Qlik Sense Desktop에서는 앱 복제가 지원되지 않습니다.
- Qlik Sense Desktop은 사용 중인 운영 체제의 언어로 실행되며, 해당 언어는 변경할 수 없습니다.
- <sup>l</sup> 동적 보기는 Qlik Sense Desktop에서 지원되지 않습니다.

# <span id="page-6-0"></span>3 설치 Qlik Sense Desktop

<span id="page-6-1"></span>이 섹션에서는 컴퓨터에 Qlik Sense Desktop을 설치하는 방법에 대해 설명합니다.

## 3.1 시스템 요구 사항

Qlik Sense Desktop을 성공적으로 설치하여 실행하려면 이 섹션에 나열된 요구 사항이 충족되어야 합니다.

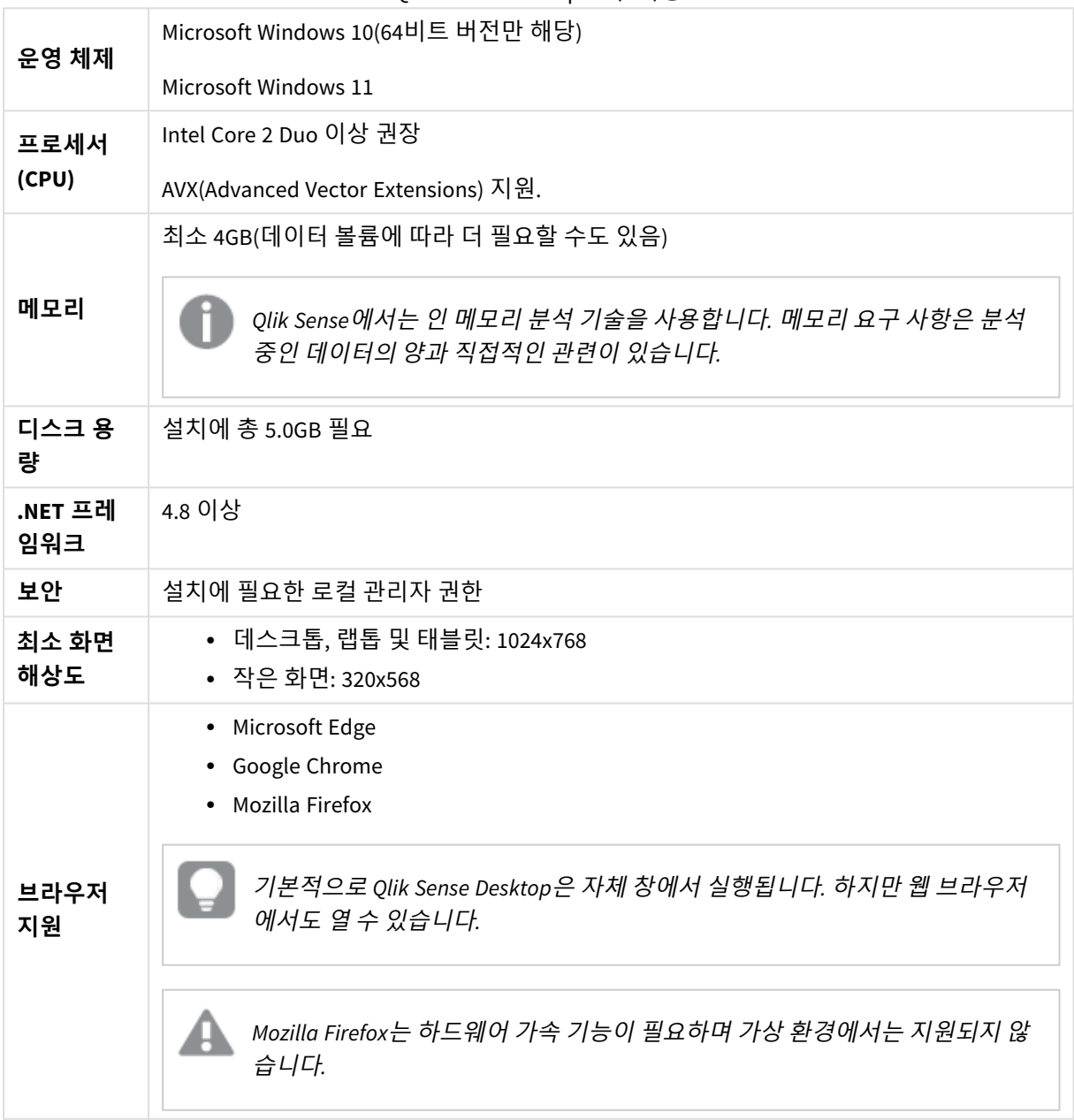

Qlik Sense Desktop 요구 사항

### <span id="page-7-1"></span><span id="page-7-0"></span>3.2 Qlik Sense Desktop에 포함된 기능

### 바탕 화면 항목 및 시작 메뉴 항목

Qlik Sense Desktop 설치가 완료된 후 **시작** 메뉴(**시작 > 모든 프로그램**) 뿐만 아니라 바탕 화면에서도 바로 가기를 사용할 수 있습니다.

• Olik Sense Desktop 바로 가기 허브는 Qlik Sense를 실행할 때의 시작 지점입니다. 여기서 사용자가 만든 모든 Qlik Sense 앱을 찾을 수 있습니다.

### <span id="page-7-2"></span>Qlik Sense Desktop 설치 위치

Qlik Sense Desktop 설치가 완료된 후 Qlik Sense Desktop은 *Users\{user}\AppData\Local\Programs\Qlik*에 설치 됩니다.

<span id="page-7-3"></span>**사용자 지정 설치** 옵션을 사용하여 설치 위치를 지정할 수도 있습니다.

### 예제, 앱 및 로그

Qlik Sense Desktop 설치에 포함된 예제 파일이 있습니다. 이들 파일은 *Users\{user}\Documents\Qlik\Examples* 에 설치됩니다. 예를 들어 다양한 확장 코드 예제가 *Extensions* 하위 폴더에 설치되어 있습니다.

또한 Qlik Sense Desktop 설치에는 예제 앱이 함께 제공됩니다. 이들 파일은 *Users\ {user}\Documents\Qlik\Sense\Apps*에 설치됩니다.

<span id="page-7-4"></span>Qlik Sense Desktop 설치 시, 로그를 *Users\{user}\Documents\Qlik\Sense\Log*에서 확인할 수 있습니다.

## 3.3 설치 파일 가져오기

<span id="page-7-5"></span>*Qlik\_Sense\_Desktop\_setup.exe* 파일은 ≤ 제품 [다운로드에](https://community.qlik.com/t5/Downloads/tkb-p/Downloads)서 얻을 수 있습니다. 이 파일을 사용자 컴퓨터 의 폴더에 저장하십시오.

## 3.4 설치 Qlik Sense Desktop

<span id="page-7-6"></span>설치 및 저장 위치가 기본 옵션으로 설정된 표준 설치를 수행하거나 사용자 지정 설치에서 위치를 지정할 수 있습니다.

### Qlik Sense Desktop 표준 설치

#### **다음과 같이 하십시오.**

- 1. *Qlik\_Sense\_Desktop\_setup.exe*를 두 번 클릭하여 설치를 시작합니다. 시작 대화 상자가 표시됩니다.
- 2. 표준 설치를 수행하려면 **Install**을 클릭합니다.

**License agreement** 대화 상자가 표시됩니다.

3. 라이센스 계약을 읽고 **I accept the license agreement**를 선택한 다음 **Next**을 클릭합니다.

로컬 프린터로 라이센스 계약을 인쇄하는 옵션도 있습니다*.*

- 4. **설치 준비** 화면에서 선택적으로 데스크톱 바로 가기를 만들 수 있도록 선택합니다. **설치**를 클릭합니 다.
- 5. **확장 번들** 섹션에서 선택적으로 확장 번들을 설치하도록 선택합니다. 그런 다음 Qlik Sense 설치에 사용할 수 있는 해당 목록에서 설치하려는 확장 번들을 선택합니다. 나중에 Qlik Sense 설치에서 확장 번들을 언제든지 추가하거나 제거할 수 있습니다. 참조: [확장](#page-10-4) 번들 설치 수정 *[\(page](#page-10-4) 11)* 후 4주 이내에 포함됩니다.
- 6. 확장 번들을 설치하지 않도록 선택한 경우 **설치**를 클릭합니다. 그렇지 않으면 **다음**을 클릭합니다.
- 7. 확장 번들 중 하나를 설치하는 경우 확장 번들 라이센스 계약에 동의합니다. 그런 다음 **설치**를 클릭 합니다.
- 8. 설치가 완료되면 **Installation summary**가 표시됩니다. **Finish**을 클릭하여 **Installation summary**을 닫습니다. 이제 컴퓨터에 Qlik Sense Desktop이 성공적으로 설치되었습니다.

### <span id="page-8-0"></span>Qlik Sense Desktop 사용자 지정 설치

#### **다음과 같이 하십시오.**

- 1. *Qlik\_Sense\_Desktop\_setup.exe*를 두 번 클릭하여 설치를 시작합니다. 시작 대화 상자가 표시됩니다.
- 2. **Custom Installation**를 클릭합니다.

**License agreement** 대화 상자가 표시됩니다.

3. 라이센스 계약을 읽고 **I accept the license agreement** 확인란을 선택한 다음 **Next**을 클릭합니다.

로컬 프린터로 라이센스 계약을 인쇄하는 옵션도 있습니다*.*

4. Qlik Sense Desktop을 설치할 위치를 입력하거나 찾아보고 **다음**을 클릭합니다.

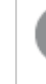

*Qlik Sense Desktop*은 관리자 권한이 필요한 위치*(*예*: C:\Program Files)*에 설치할 수 없습니 다*.*

- 5. Qlik Sense Desktop에서 앱 콘텐츠를 저장할 위치를 입력하거나 찾아보고 **다음**을 클릭합니다.
- 6. **설치 준비** 화면에서 선택적으로 데스크톱 바로 가기를 만들 수 있도록 선택합니다. **설치**를 클릭합니 다.
- 7. **설치 준비** 화면의 **확장 번들** 섹션에서 선택적으로 데스크톱 바로 가기를 만들 수 있도록 선택합니 다. 그런 다음 Qlik Sense 설치에 사용할 수 있는 해당 목록에서 설치하려는 확장 번들을 선택합니다. 나중에 Qlik Sense 설치에서 [확장](#page-10-4) 번들을 언제든지 추가하거나 제거할 수 있습니다. 참조: 확장 번들 설치 수정 *[\(page](#page-10-4) 11)* 후 4주 이내에 포함됩니다.
- 8. 확장 번들을 설치하지 않도록 선택한 경우 **설치**를 클릭합니다. 그렇지 않으면 **다음**을 클릭합니다.
- 9. 확장 번들 중 하나를 설치하는 경우 확장 번들 라이센스 계약에 동의합니다. 그런 다음 **설치**를 클릭 합니다.
- 10. 설치가 완료되면 **Installation summary**가 표시됩니다. **Finish**을 클릭하여 **Installation summary**을 닫습니다. 이제 사용자 지정된 설치 및 저장 위치를 사용하여 컴퓨터에 Qlik Sense Desktop을 성공적으로 설치 했습니다.

<span id="page-9-0"></span>*Qlik Sense Desktop*을 자동으로 설치하려면 *Qlik Sense [Desktop](#page-12-0)* 자동 설치 *(page 13)*을 참조하십시 오*.*

## 3.5 업그레이드Qlik Sense Desktop

이전에 Qlik Sense를 설치한 경우 업그레이드 옵션을 사용할 수 있으며 설치 파일 *Qlik\_Sense\_Desktop\_ setup.exe*의 최신 버전이 실행됩니다.

#### **다음과 같이 하십시오.**

- 1. *Qlik\_Sense\_Desktop\_setup.exe*를 두 번 클릭하여 설치를 시작합니다. 시작 대화 상자가 표시됩니다.
- 2. **UPGRADE**를 클릭합니다.

**License agreement** 대화 상자가 표시됩니다.

3. 라이센스 계약을 잘 읽은 후 **I accept the license agreement** 확인란(해당되는 경우)을 선택하고 **Next**를 클릭합니다.

로컬 프린터로 라이센스 계약을 인쇄하는 옵션도 있습니다*.*

**Ready to install** 대화 상자가 표시됩니다.

- 4. **Upgrade**를 클릭하여 설치를 시작합니다. 설치가 완료되면 **Installation summary**가 표시됩니다.
- 5. **Finish**를 클릭하여 **Installation summary**를 닫습니다. 이제 최신 버전의 Qlik Sense Desktop으로 성공적으로 업그레이드되었습니다.

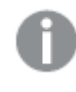

*Qlik Sense Desktop*을 자동으로 업그레이드하려면 *Qlik Sense [Desktop](#page-12-0)* 자동 설치 *(page 13)*을 참조 하십시오*.*

### <span id="page-9-1"></span>앱 마이그레이션

Qlik Sense Desktop 업그레이드 후 호환성을 보장하기 위해 앱을 마이그레이션해야 합니다. 앱을 마이그레 이션하기 전에는 허브에 앱 미리 보기가 표시되지 않습니다.

업그레이드 후 처음으로 앱을 열면 마이그레이션이 자동으로 수행됩니다. 앱을 마이그레이션하기 전에 백 업 사본이 *Users\{user}\Documents\Qlik\Sense\AppsBackup*에 생성됩니다. 이전 버전의 Qlik Sense Desktop에 서 앱을 열려는 경우 백업 사본을 사용할 수 있습니다.

### <span id="page-10-0"></span>3.6 Qlik Sense Desktop 포트

<span id="page-10-1"></span>Qlik Sense Desktop은 기본적으로 포트 4848을 사용합니다.

## 3.7 Qlik Sense Desktop 저장소

<span id="page-10-2"></span>이 섹션에서는 Qlik Sense Desktop을 실행할 때 Qlik Sense 앱이 저장되는 위치에 대해 설명합니다.

### 기본 저장소

<span id="page-10-3"></span>기본적으로 Qlik Sense에서는 앱을 *C:\Users\{user}\Documents\Qlik\Sense* 아래의 로컬 파일 시스템에 저장합 니다.

### 이식 가능한 형식

Qlik Sense 앱은 독자적인 *.qvf* 형식(이식 가능한 형식)으로 로컬 파일 시스템에 저장할 수 있습니다.

<span id="page-10-4"></span>단일 앱은 *<*앱 이름*>.qvf*로 저장되며, 여기서 *<*앱 이름*>*은 앱의 제목입니다.

### 3.8 확장 번들 설치 수정

언제든지 Qlik Sense Desktop 설치에서 확장 번들을 추가하거나 제거할 수 있습니다.

#### **다음과 같이 하십시오.**

- 1. **제어판**에서 **프로그램 및 기능**을 엽니다.
- 2. 프로그램 목록에서 수정하려는 확장 번들을 두 번 클릭합니다.
- 3. 확장 번들 설치 마법사가 열립니다. **다음**을 클릭합니다.
- 4. **변경**을 선택합니다.
- 5. **사용자 지정 설정** 화면에서 번들 아이콘을 클릭하여 번들 설치 수정 방법을 선택합니다.
	- <sup>o</sup> 번들이 설치된 후 이 번들을 제거하려면 **전체 기능을 사용할 수 없음**을 선택합니다.
	- <sup>o</sup> 번들이 설치되지 않은 경우 번들을 설치하려면 **로컬 하드 드라이브에 전체 기능이 설치됨**을 선택합니다.

그런 후 **다음**을 클릭합니다.

- 6. **변경**을 클릭합니다.
- <span id="page-10-5"></span>7. **마침**을 클릭하여 확장 번들 설치 마법사를 닫습니다.

### 3.9 Qlik Sense Desktop 수리

**Repair** 옵션은 모든 누락된 파일, 바로 가기 및 레지스트리 값을 복원합니다.

**다음과 같이 하십시오.**

1. 설치 수리를 시작하려면 **제어판**을 열고 **프로그램 제거**를 선택합니다. 그 다음, 프로그램 목록에서 Qlik Sense Desktop을 선택하고 **변경**을 클릭합니다.

Qlik Sense Desktop **Setup maintenance** 대화 상자가 표시됩니다.

*Qlik\_Sense\_Desktop\_setup.exe* 파일을 두 번 클릭하여 이 작업을 수행할 수도 있습니다*.*

- 2. **REPAIR**를 클릭합니다. **Ready to repair** 대화 상자가 표시됩니다.
- 3. **Repair**를 클릭합니다. 수리가 시작되고 진행률이 표시됩니다.
- 4. 수리 프로세스가 완료되면 **Repair summary** 대화 상자가 표시되므로 Qlik Sense Desktop이 성공적으 로 수리되었는지 확인할 수 있습니다.
- 5. **Finish**를 클릭합니다.

이제 Qlik Sense Desktop 설치가 성공적으로 수리되었습니다.

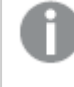

<span id="page-11-0"></span>*Qlik Sense Desktop*을 자동으로 복구하려면 *Qlik Sense [Desktop](#page-12-0)* 자동 설치 *(page 13)*을 참조하십시 오*.*

### 3.10 Qlik Sense Desktop 제거

#### **다음과 같이 하십시오.**

1. Qlik Sense Desktop 제거를 시작하려면 **제어판**을 열고 **프로그램 제거**를 선택합니다. 그 다음, 프로그 램 목록에서 Qlik Sense Desktop을 선택하고 **제거**를 클릭합니다.

컴퓨터에서 Qlik Sense Desktop을 제거할 것인지 물어보는 확인 대화 상자가 표시됩니다.

*Qlik\_Sense\_Desktop\_setup.exe* 파일을 두 번 클릭한 후 유지 관리 대화 상자에서 *Uninstall* 을 선택하여 *Qlik Sense Desktop*을 제거할 수도 있습니다*.* 이 경우*, Qlik Sense Desktop* 설치 를 수정할 때는 정확한 버전*,* 즉 *Qlik Sense Desktop*을 설치할 때 사용했던 버전과 동일한 버전의 설치 파일을 사용해야 합니다*.*

2. **Uninstall**를 클릭합니다.

제거 프로세스가 시작되고 진행률이 표시됩니다.

- 3. 제거 프로세스가 완료되면 **Uninstall summary** 대화 상자가 표시되어 Qlik Sense Desktop이 성공적으 로 제거되었는지 확인합니다.
- 4. **Finish**를 클릭합니다.

이제 Qlik Sense Desktop이 제거되었습니다.

<span id="page-12-0"></span>*Qlik Sense Desktop*을 자동으로 제거하려면 *Qlik Sense [Desktop](#page-12-0)* 자동 설치 *(page 13)*을 참조하십시 오*.*

## 3.11 Qlik Sense Desktop 자동 설치

자동 설치를 실행하는 경우 아무런 대화 상자 없이 Qlik Sense Desktop이 설치됩니다. 즉, 자동 설치를 수행 하기 전에 모든 기능, 속성 및 사용자 선택 항목을 알고 있어야 합니다. 설치 프로그램의 사용자 인터페이스 에서 사용할 수 있는 모든 설정 옵션은 자동으로 수행될 수 있습니다.

**다음과 같이 하십시오.**

- 1. **시작 > 모든 프로그램 > 액세서리 > 명령 프롬프트**를 선택합니다. **명령 프롬프트** 창이 표시됩니다.
- 2. **명령 프롬프트** 창에서 *Qlik\_Sense\_Desktop\_setup.exe* 파일이 있는 폴더로 이동합니다.
- <span id="page-12-1"></span>3. 기본 자동 설치 구문 앞에 *Qlik\_Sense\_Desktop\_setup.exe*를 입력합니다.

구문

```
Qlik Sense Desktop setup.exe [-silent] [-uninstall] [-repair] {-log
path\filename} {layout=path} {accepteula=1|0} {desktopshortcut=1|0}
{installdir=path} {storagepath=path}
{bundleinstall=dashboard|visualization}
```
<span id="page-12-2"></span>Qlik Sense Desktop setup.exe -?또는 -h 자동 설치 도움말 화면을 불러옵니다.

명령

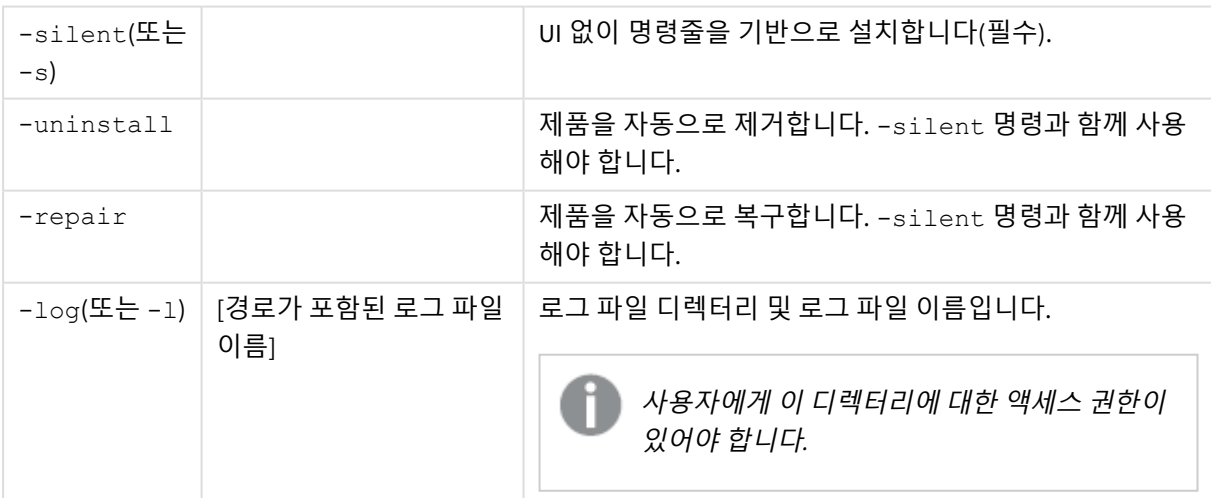

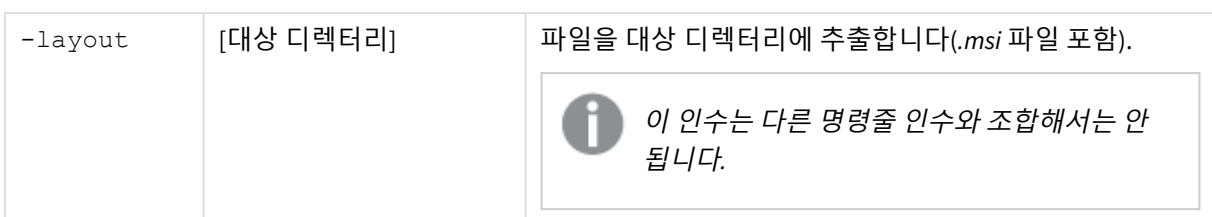

### <span id="page-13-0"></span>인수

인수는 공백으로 구분되고 [인수]="[값]" 형식으로 표시됩니다. 큰따옴표는 보통 생략할 수 있지만 필요할 수도 있습니다(예: 경로에 공백이 포함된 경우).

기본 값은 설치 사용자 인터페이스에 사용된 값과 동일합니다.

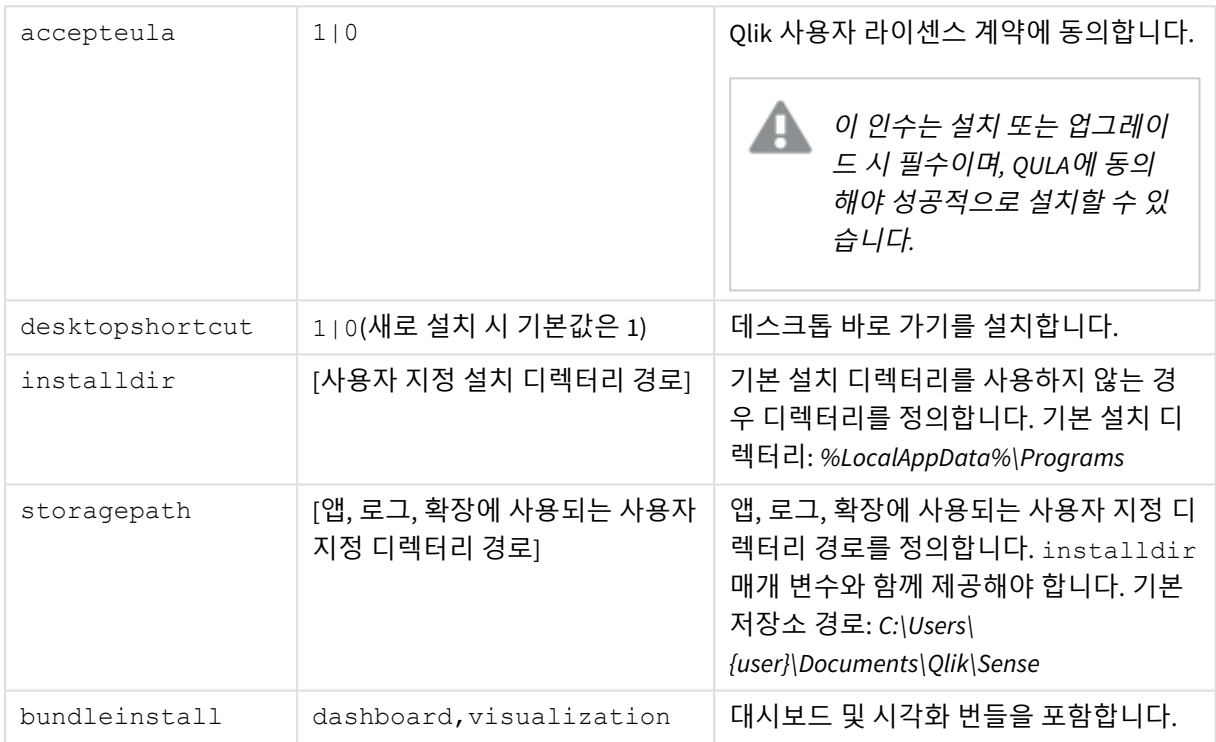

### <span id="page-13-1"></span>예

#### Qlik Sense Desktop 설치 또는 업그레이드

다음 예는 Qlik Sense Desktop을 설치하거나 현재 설치를 업그레이드합니다.

Qlik\_Sense\_Desktop\_setup.exe -s accepteula=1

### 개체 번들이 포함된 Qlik Sense Desktop 설치

다음 예는 대시보드 및 시각화 개체 번들을 포함하여 Qlik Sense Desktop을 설치합니다.

Qlik Sense Desktop setup.exe -s accepteula=1 bundleinstall=dashboard, visualization

데스크톱 바로 가기 없이 Qlik Sense Desktop 설치

다음 예는 데스크톱 바로 가기 없이 Qlik Sense Desktop을 설치합니다. 또한 설치 로그가 사용자 지정 폴더에 생성됩니다.

Qlik Sense Desktop setup.exe -s -l c:\mylogpath desktopshortcut=0 accepteula=1

### Qlik Sense Desktop 복구

다음 예는 기존 Qlik Sense Desktop 설치를 복구합니다.

Qlik Sense Desktop setup.exe -s -repair

### Qlik Sense Desktop 제거

다음 예는 Qlik Sense Desktop을 제거합니다.

Qlik\_Sense\_Desktop\_setup.exe -s -uninstall

# <span id="page-15-0"></span>3 설치 파일 다운로드

Qlik Cloud에서 자체 시스템에 설치된 유틸리티 및 커넥터를 사용합니다. 이러한 도구는 관리 자가 Qlik Cloud의 **도구** 페이지 또는 Qlik 다운로드 사이트에서 다운로드할 수 있습니다. Qlik 커뮤니티의 지원 > 제품 뉴스 > 다운로드에서 사이트를 찾을 수 있습니다.

다음과 같이 하십시오.

- 1. Qlik Cloud에서 오른쪽 상단 모서리에 있는 프로필 아이콘을 클릭한 다음 **프로필 설정**을 클릭합니다.
- 2. **기타**에서 **도구**를 클릭합니다.
- 3. 다운로드할 파일을 선택합니다.

또는 다음을 수행합니다.

- $1.$   $\rightarrow$  제품 [다운로드로](https://community.qlik.com/t5/Downloads/tkb-p/Downloads) 이동합니다.
- 2. **Qlik Data Analytics** 또는 **Qlik Data Integration**을 선택한 다음 제품을 선택합니다.
- 3. 필터를 사용하여 가능한 다운로드 목록의 개수를 줄입니다.
- 4. **자산 다운로드** 테이블의 **다운로드 링크** 열에 있는 링크를 클릭하여 다운로드를 시작합니다.

제품 및 릴리스에서 파일이 필터링된 **다운로드 사이트**의 예입니다*.*

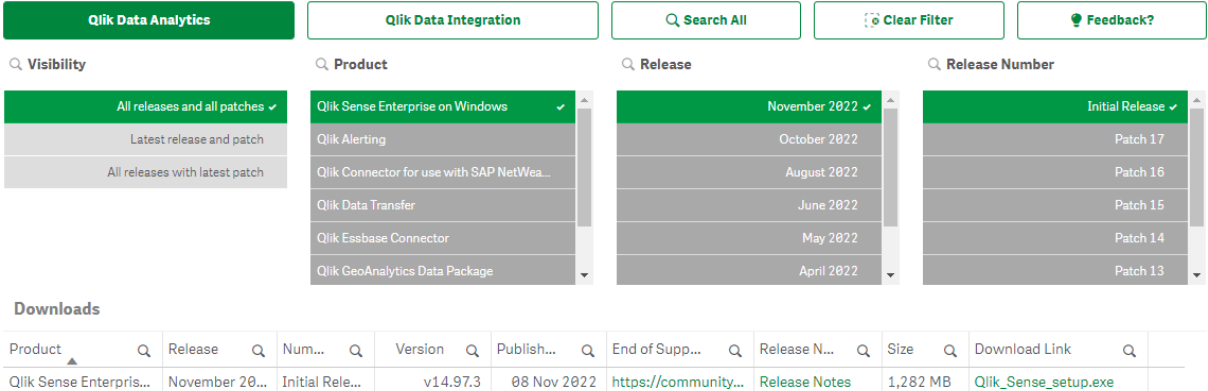

# <span id="page-16-0"></span>4 시작Qlik Sense Desktop

Qlik Sense 프로그램 그룹의 **시작 메뉴**에서 Qlik Sense Desktop을 시작할 수 있습니다.

Qlik Sense Desktop을 사용하여 시작하려면 먼저 Qlik Sense Enterprise 서버에 대해 인증해야 합니다. 인증을 활성화하려면 네트워크에 연결되어 있어야 합니다.

한 번 인증되면 Qlik Sense Desktop 사용 시 계속해서 인터넷에 액세스하지 않아도 됩니다. 그러나 마지막 인 증 후 30일이 경과했거나 로그아웃한 경우 또는 관리자가 Qlik Sense Enterprise 서버에 대한 사용자 액세스 권한을 취소한 경우에는 다시 인증해야 합니다. SAML 인증을 사용하고 브라우저를 닫으면 세션이 끝나고 쿠키가 삭제되므로 새 세션을 시작하려면 자신을 다시 인증해야 합니다.

<span id="page-16-1"></span>*Qlik Sense Desktop*은 사용 중인 운영 체제의 언어로 실행되며 이 언어는 웹 브라우저에서 *Qlik Sense Desktop*을 열어서 실행하지 않으면 변경할 수 없습니다*.*

## 4.1 Qlik Sense SaaS에 대해 인증

Qlik Sense SaaS에 대해 Qlik Sense Desktop 클라이언트를 인증할 수 있습니다. 이렇게 하려면 인증 링크를 생성해야 합니다.

<span id="page-16-2"></span>*Qlik Sense SaaS*를 사용하여 *Qlik Sense Desktop*을 인증하는 방법

### Qlik Sense Desktop 다운로드 및 인증

#### **다음과 같이 하십시오.**

- 1. 허브를 엽니다. 허브에 대한 자세한 내용은 의 허브*Qlik Sense [Desktop](#page-19-0) (page 20)*를 참조하십시오.
- 2. 오른쪽 위 모서리에서 프로필을 클릭하고 **프로필 설정**을 선택합니다.
- 3. **기타**에서 **도구**를 선택합니다.
- 4. **Qlik Sense Desktop**에서 **다운로드**를 클릭하여 Qlik Sense Desktop을 다운로드합니다.
- 5. Qlik Sense Desktop을 설치합니다.
- <span id="page-16-3"></span>6. **인증**을 클릭하여 Qlik Sense Desktop 설치에 대한 서버 인증 링크를 추가합니다. 그런 다음 Qlik Sense Desktop에서 해당 링크를 클릭하여 인증할 수 있습니다.

## 4.2 Qlik Sense Enterprise 서버에 대해 인증

Qlik Sense Enterprise에 대한 사용자 액세스 권한이 있는 경우 Qlik Sense Desktop 시작 시 Qlik Sense Enterprise 서버에 대해 인증할 수 있습니다.

인증하려면 먼저 Qlik 관리 콘솔에서 관리자가 Qlik Sense Enterprise 인증 링크를 생성해야 합니다.

Qlik Sense 관리자는 다음 방법 중 하나를 사용하여 링크를 받을 수 있는 방법에 대한 정보를 제공합니다.

- Olik Sense Enterprise 허브에서 클라이언트 인증 링크 검색
- 관리자로부터 클라이언트 인증 링크 받기
- 관리자로부터 인증 링크가 포함된 hubs.ini 파일 받기

다음 절차 중 하나를 시작하기 전에 컴퓨터에 Qlik Sense Desktop이 설치되어 있어야 합니다.

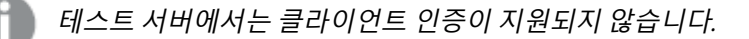

### <span id="page-17-0"></span>Qlik Sense Enterprise 허브에서 클라이언트 인증 링크 검색

#### **다음과 같이 하십시오.**

- 1. Qlik Sense Enterprise를 시작합니다.
- 2. 허브의 최상위 도구 모음에서 \*\*\*을 클릭한 다음 **클라이언트 인증**을 클릭합니다.
- 3. Qlik Sense를 사용하여 인증 링크를 열 것인지 확인하는 대화 상자가 열립니다. 대화 상자를 확인합 니다.

Qlik Sense Desktop이 열리고 엔터프라이즈 서버에 대한 새 인증 버튼이 시작 페이지의 **Qlik Sense 엔 터프라이즈에 대해 인증** 아래에 추가됩니다.

4. 인증 버튼을 클릭하여 로그인합니다. Qlik Sense Enterprise 자격 증명을 입력해야 할 수 있습니다. 이제 인증되고 Qlik Sense Desktop이 열립니다.

<span id="page-17-1"></span>이 작업 완료 후 Qlik Sense Desktop를 시작할 때 인증 버튼을 클릭하고 Qlik Sense Enterprise 자격 증명을 사 용하여 로그인할 수 있습니다.

### 관리자로부터 클라이언트 인증 링크 받기

#### **다음과 같이 하십시오.**

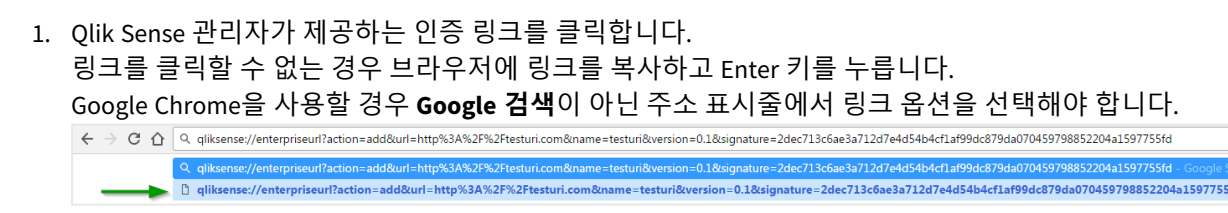

2. Qlik Sense를 사용하여 인증 링크를 열 것인지 확인하는 대화 상자가 열립니다. 대화 상자를 확인합 니다.

Qlik Sense Desktop이 열리고 인증 링크가 시작 페이지의 **Qlik Sense Enterprise에 대해 인증** 아래에 추가됩니다.

3. 인증 링크를 클릭합니다. Qlik Sense Enterprise 자격 증명을 입력해야 할 수 있습니다. 이제 인증되고 Qlik Sense Desktop이 열립니다.

이 작업 완료 후 Qlik Sense Desktop를 시작할 때 인증 버튼을 클릭하고 Qlik Sense Enterprise 자격 증명을 사 용하여 로그인할 수 있습니다.

### <span id="page-18-0"></span>관리자로부터 hubs.ini 파일 받기

#### **다음과 같이 하십시오.**

- 1. 관리자가 제공한 *hubs.ini* 파일을 다음 위치에 복사합니다. *C:\Users\<*사용자 이 름*>\Documents\Qlik\Sense\Hubs\*. 다음에 Qlik Sense Desktop을 시작할 때 인증 링크가 시작 페이지의 **Qlik Sense 엔터프라이즈에 대해 인증** 아래에 추가됩니다.
- 2. 인증 링크를 클릭합니다. Qlik Sense Enterprise 자격 증명을 입력해야 할 수 있습니다. 이제 인증되고 Qlik Sense Desktop이 열립니다.

<span id="page-18-1"></span>이 작업 완료 후 Qlik Sense Desktop를 시작할 때 인증 버튼을 클릭하고 Qlik Sense Enterprise 자격 증명을 사 용하여 로그인할 수 있습니다.

## 4.3 로그아웃

Qlik Sense Desktop에서 로그아웃할 수 있습니다.

#### **다음과 같이 하십시오.**

<span id="page-18-2"></span> $\cdot$   $\stackrel{\bullet}{\bullet}$ 를 클릭한 후 팝업 메뉴에서  $\stackrel{\frown}{\circ}$ 를 클릭합니다.

## 4.4 웹 브라우저에서 Qlik Sense Desktop 열기

기본적으로 Qlik Sense Desktop은 자체 창에서 실행됩니다. 하지만 웹 브라우저에서도 열 수 있습니다.

웹 브라우저에서 열려면 먼저 Qlik Sense Desktop을 사용하여 로그인해야 합니다.

#### **다음과 같이 하십시오.**

- 1. 시작 메뉴에서 Qlik Sense Desktop을 시작합니다.
- 2. (지원되는) 웹 브라우저를 엽니다.
- 3. 브라우저의 주소 표시줄에 *http://localhost:4848/hub*를 입력합니다.

웹 브라우저에서 Qlik Sense Desktop이 열리고 모든 앱과 함께 허브가 표시됩니다.

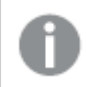

이제 *Qlik Sense Desktop*의 언어를 변경할 수 있습니다*.*

# <span id="page-19-0"></span>5 의 허브Qlik Sense Desktop

Qlik Sense Desktop를 시작하면 허브에 연결됩니다. 허브는 모든 앱을 찾을 수 있는 곳입니다. 허브에서 앱을 클릭하여 별도의 탭에 엽니다.

작업 보기가 열린 *Qlik Sense Desktop* 허브

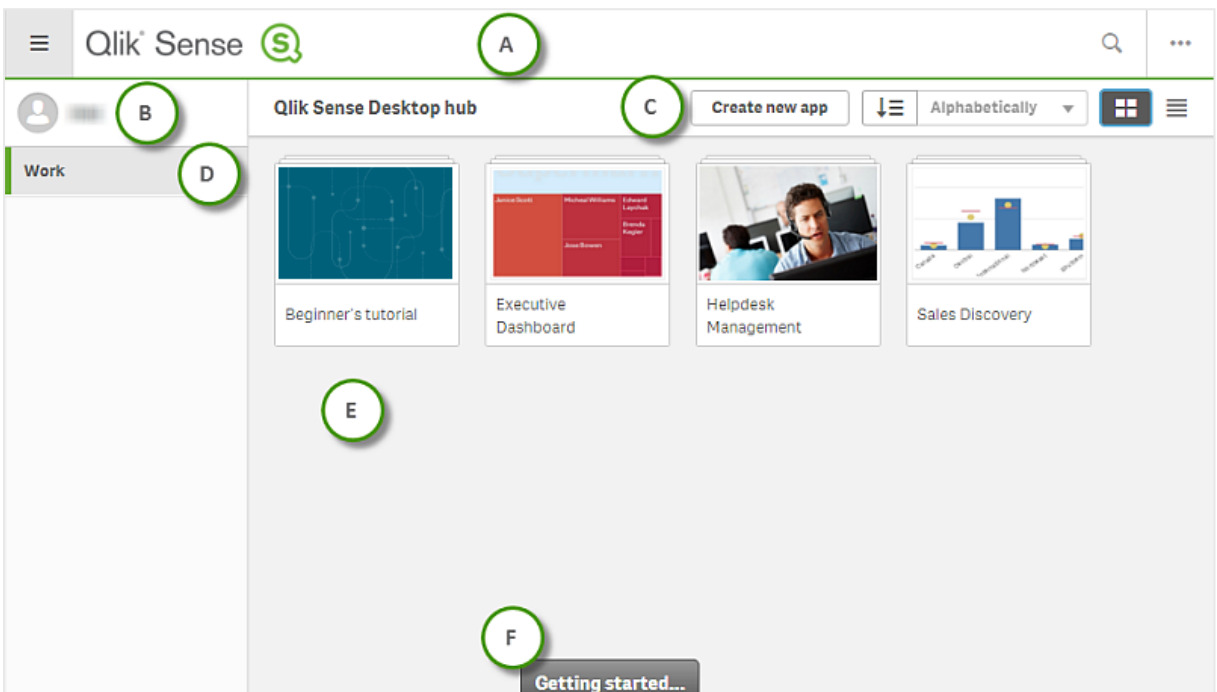

## <span id="page-19-1"></span>5.1 A: 도구 모음

도구 모음에는 전역 메뉴 및 기타 유용한 명령이 포함되어 있습니다.

도구 모음 옵션

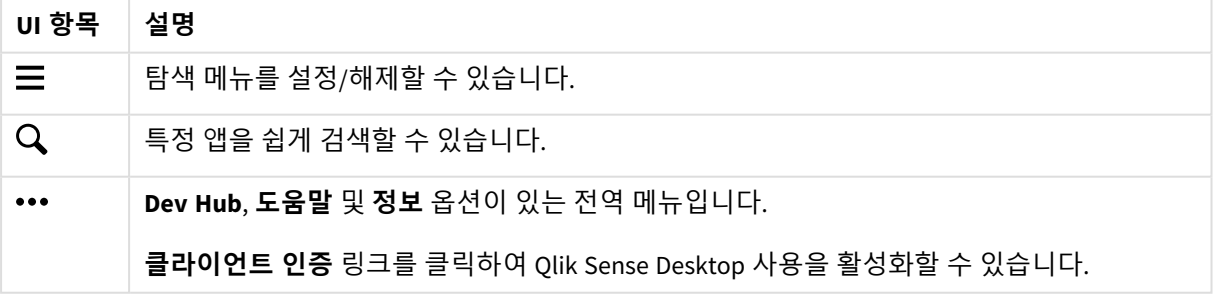

## <span id="page-20-0"></span>5.2 B: 로그인 정보

로그인 정보 옵션

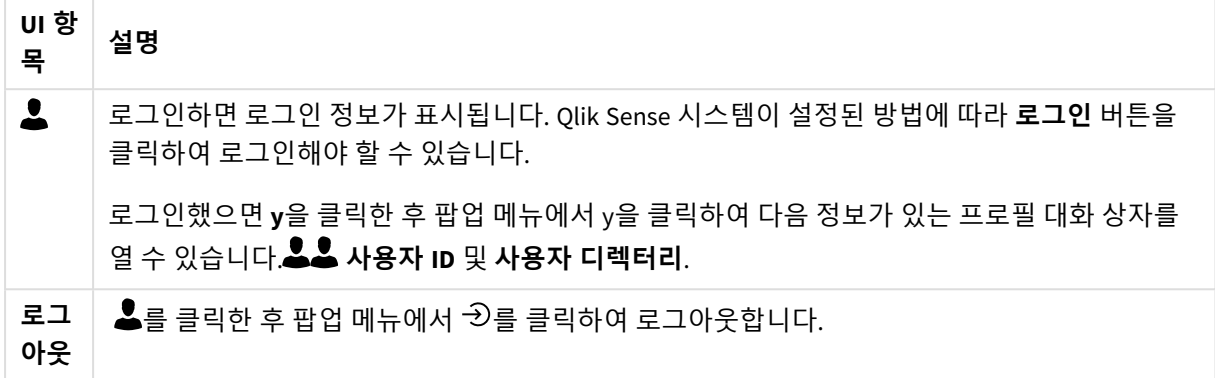

## <span id="page-20-1"></span>5.3 C: 새 앱 만들기

앱 옵션

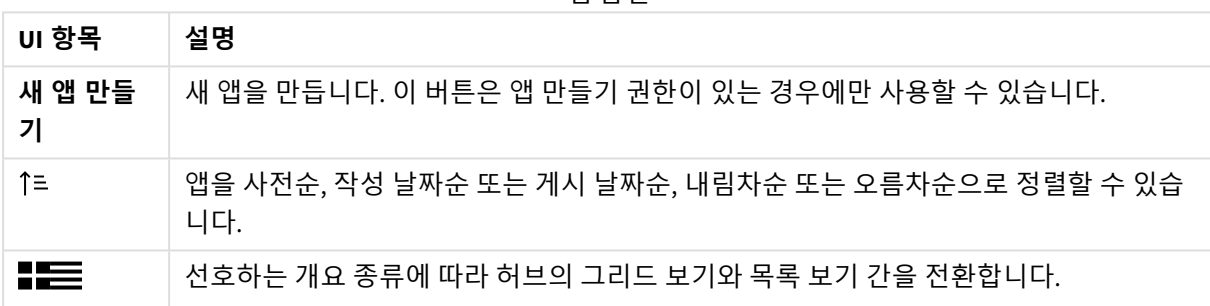

## <span id="page-20-2"></span>5.4 D: 작업

<span id="page-20-3"></span>**작업** 아래 사용자가 소유한 모든 앱은 **개인**입니다.

### 5.5 E: 기본 영역

<span id="page-20-4"></span>기본 영역에 모든 앱이 표시됩니다.

## 5.6 F: 시작하기

Qlik Sense Desktop을 시작하는 방법에 대해 더 자세히 알아보려면 Qlik Sense Desktop 웹 페이지로 이동하 십시오.

# <span id="page-21-0"></span>6 에서 앱 열기Qlik Sense Desktop

<span id="page-21-1"></span>Qlik Sense Desktop을 사용하면 허브 또는 파일 위치에서 앱을 열 수 있습니다.

## 6.1 허브에서 앱 열기

<span id="page-21-2"></span>허브에서 앱을 클릭하여 열 수 있습니다.

## 6.2 허브 외부에서 앱 열기

Qlik Sense Desktop을 사용하면 허브에 없는 앱을 열 수 있습니다. 두 가지 방법으로 이 작업을 수행할 수 있 습니다.

- 앱이 있는 위치로 이동한 후 해당 앱을 허브로 끌어옵니다.
- <sup>l</sup> 또한 Ctrl+C를 사용하여 앱을 복사한 후 Ctrl+O를 사용하여 허브에서 열 수 있습니다.

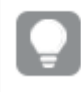

앱이 허브 콘텐츠의 일부가 되도록 하려면 앱 파일*(*확장명 *.qvf)*과 함께 앱 디렉터리*(*일반적으로 *<user>\Documents\Qlik\Sense\Apps)*<sup>로</sup> 이동하면 됩니다*.*

# <span id="page-22-0"></span>7 Qlik Sense Desktop 설치에서 앱 이동

Qlik Sense Desktop에서 만든 앱을 저장할 때 해당 앱에 포함된 이미지가 앱의 나머지 내용과 함께 번들로 포 함됩니다. 따라서 다른 사용자와 앱을 간편하게 공유하거나 다른 컴퓨터로 앱을 쉽게 이동할 수 있습니다.

<span id="page-22-1"></span>예를 들어 앱을 이메일로 보내면 Qlik Sense Desktop에서 만든 앱을 이미지와 함께 Qlik Sense Desktop을 사 용하는 다른 컴퓨터로 이동할 수 있습니다.

### 7.1 Qlik Sense Desktop의 현재 설치에서 만든 앱 이동

Qlik Sense Desktop의 현재 설치에서 앱을 만든 경우 해당 앱에 포함된 이미지는 앱의 나머지 내용과 함께 번 들로 자동 포함됩니다.

#### **다음과 같이 하십시오.**

- 1. Qlik Sense Desktop을 사용하여 앱을 만듭니다.
- 2. 앱을 저장합니다.
- 3. 하드 드라이브에서 앱을 찾습니다. 기본 위치는 *<*사용자*>\Documents\Qlik\Sense\Apps*입니다.
- 4. 휴대용 장치 등에 앱을 복사합니다.
- <span id="page-22-2"></span>5. Qlik Sense Desktop을 사용하여 다른 컴퓨터의 *Apps* 폴더에 앱을 붙여넣습니다.

이제 허브에서 앱을 사용할 수 있습니다.

## 7.2 Qlik Sense Desktop의 이전 설치에서 만든 앱 이동

Qlik Sense Desktop의 이전 버전(버전 2.0 이하)에서 앱을 만든 경우 해당 앱에 포함된 이미지는 앱의 나머지 내용과 함께 번들로 자동 포함되지 않습니다. 앱을 이동하기 전에 해당 앱을 열고 저장해야 합니다.

#### **다음과 같이 하십시오.**

- 1. Qlik Sense Desktop의 새 버전을 사용하여 이 앱을 엽니다.
- 2. 앱을 변경합니다.
- 3. 앱을 저장합니다. 이제 앱에 포함된 이미지가 앱의 나머지 내용과 함께 번들로 포함됩니다.
- 4. 하드 드라이브에서 앱을 찾습니다. 기본 위치는 *<*사용자*>\Documents\Qlik\Sense\Apps*입니다.
- 5. 휴대용 장치 등에 앱을 복사합니다.
- <span id="page-22-3"></span>6. Qlik Sense Desktop을 사용하여 다른 컴퓨터의 *Apps* 폴더에 앱을 붙여넣습니다.

이제 허브에서 앱을 사용할 수 있습니다.

## 7.3 다른 Qlik Sense 플랫폼으로 앱 이동

Qlik Sense Desktop에서 만든 앱을 다른 Qlik Sense 환경(예: Qlik Sense Enterprise)으로 이동할 수 있습니다. 앱을 이동하려면 컴퓨터에 앱을 복사한 다음 선택한 Qlik Sense 환경으로 업로드합니다.

허브에서 앱을 사용할 수 있습니다.

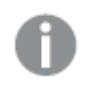

*Qlik Sense Desktop* 앱을 *Qlik Sense* 환경으로 이동하는 경우 이미지를 별도로 처리해야 합니다*. Qlik Sense*를 사용하여 만든 앱을 이동할 때도 동일하게 적용됩니다*.*

# <span id="page-24-0"></span>8 문제 해결 - Qlik Sense Desktop

<span id="page-24-1"></span>이 섹션에서는 Qlik Sense Desktop에 관련된 문제를 설명합니다.

## 8.1 Qlik Sense Desktop을 설치할 수 없습니다.

#### **가능한 원인**

<span id="page-24-2"></span>시스템 요구 사항이 충족되지 않거나 설치할 수 있는 로컬 관리자 권한이 없습니다.

## 8.2 Qlik Sense Desktop에 대한 로그 파일을 찾을 수 없습니 다.

Qlik Sense Desktop의 로그 파일 위치는 응용 프로그램을 설치한 위치에 따라 달라집니다.

<span id="page-24-3"></span>기본 위치는 *<user>\Documents\Qlik\Sense\Log*입니다.

## 8.3 Qlik Sense Desktop에 대한 설치 로그 파일을 찾을 수 없 습니다.

<span id="page-24-4"></span>설치 도중에 **취소**를 누르거나 설치가 성공적으로 완료되지 않은 경우, 환경 변수 *%temp%*를 사용하여 액세 스되는 **임시** 폴더에 위치한 설치 로그에서 자세한 정보를 찾을 수 있습니다.

## 8.4 세션이 만료되었습니다.

Qlik Sense Desktop 사용 중이었으며 Qlik Sense Enterprise 서버 자격 증명을 사용하여 로그인했습니다. **세션 이 만료되었습니다.**라는 오류 메시지가 표시되었는데 지금은 다시 로그인할 수 없습니다.

#### **가능한 원인**

더 이상 Qlik Sense Enterprise 서버에 대한 사용자 액세스 권한 또는 전문가 액세스 권한이 없습니다.

#### **제안 조치**

<span id="page-24-5"></span>사용자 액세스 권한 또는 전문가 액세스 권한을 부여하는 관리자에게 문의하십시오.

## 8.5 허브에 앱 미리 보기가 없습니다.

#### **가능한 원인**

Qlik Sense Desktop을 더 최신 버전으로 업그레이드했습니다. 앱을 마이그레이션하기 전에는 허브에 앱 미 리 보기가 표시되지 않습니다.

#### **제안 조치**

앱을 엽니다. 업그레이드 후 처음으로 앱을 열면 마이그레이션이 자동으로 수행됩니다.

## <span id="page-25-0"></span>8.6 앱 이동 시 이미지가 누락됩니다.

#### **가능한 원인**

Qlik Sense Desktop을 더 최신 버전으로 업그레이드했으며, 이동하려는 앱은 버전 2.0 이전의 Qlik Sense Desktop 설치에서 만들었습니다.

#### **제안 조치**

앱을 다른 컴퓨터로 이동하기 전에 새 버전의 Qlik Sense Desktop에서 앱을 엽니다. 변경을 수행하고 앱을 저 장합니다.

<span id="page-25-1"></span>이제 앱에 포함된 이미지가 앱의 나머지 내용과 함께 번들로 포함됩니다.

## 8.7 내 qvw 파일을 허브로 끌어서 놓았지만 qvw 파일을 찾을 수 없으며 허브에서 내 앱을 사용할 수도 없습니다.

#### **가능한 원인**

QlikView 문서(qvw 파일)을 폴더에서 Qlik Sense Desktop 허브로 끌어서 놓아 Qlik Sense 앱으로 열었습니다.

앱을 변경하고 저장할 때 다음이 발생했습니다.

- <sup>l</sup> 앱은 QlikView 문서(qvw 파일)가 저장된 폴더에 Qlik Sense 형식(qvf 파일)으로 저장됩니다.
- <sup>l</sup> 또한 QlikView 문서 파일(qvw)이 폴더에서 제거되고 *<user>\Documents\Qlik\Sense\AppsBackup*에 저장 된 백업 파일(qvw.backup)로 자동으로 변환됩니다.

#### **제안 조치**

백업 파일을 열려는 경우 *<*사용자*>\Documents\Qlik\Sense\AppsBackup* 폴더에서 해당 파일을 찾을 수 있습니 다.

<span id="page-25-2"></span>Qlik Sense 앱(qvf 파일)이 *<*사용자*>\Documents\Qlik\Sense\Apps* 외의 다른 폴더에 저장되는 경우 허브에서 이를 사용할 수 있도록 하려면 *Apps* 폴더로 이동시킵니다.

## 8.8 앱을 열 수 없습니다.

앱을 열려고 하면 다음 오류 메시지가 표시됩니다. **개체를 저장할 수 없습니다.**

#### **가능한 원인**

앱을 백업하기 위한 전체 경로 길이가 최대 260자를 초과합니다.

전체 경로에는 *<*사용자*>\Documents\Qlik\Sense\AppsBackup\<*앱 이름*>*과 같이 백업 디렉터리, 백업 날짜의 제품 버전과 타임스탬프 및 앱 이름이 포함됩니다.

#### **제안 조치**

qvf 파일의 이름을 변경하여 전체 경로를 줄이십시오. 그러면 앱을 열 수 있게 됩니다.

## <span id="page-26-0"></span>8.9 개체에서 데이터를 다운로드할 수 없습니다.

Qlik Sense Desktop을 사용하여 개체에서 데이터를 다운로드하려고 하면 다음 오류 메시지가 표시됩니다. **개체를 저장할 수 없습니다.**

#### **가능한 원인**

개체 제목의 길이가 너무 깁니다. 최대 174자를 초과했습니다.

#### **제안 조치**

개체 제목을 줄이십시오. 그러면 데이터를 다운로드할 수 있게 됩니다.